# WVU FLOW CYTOMETRY & SINGLE CELL CORE FACILITY

Newsletter Volume 2, issue 4

### **New Flow Cytometry Tool**

# Fluoro <mark>Finder</mark> ....

One of the most important parts of any flow cytometry experiment is choosing the appropriate combination of fluorochromes. While choosing fluorochromes is relatively easy when the experiment requires just a few fluorescent molecules, the process becomes more difficult once you get beyond four fluorochromes. The reason for the increase in difficulty is that it is not uncommon for the emission spectrum of one fluorochrome to overlap with another's. Several companies have versions of "Spectra Viewers", which show you the excitation and emission spectra of different fluorochromes based on the laser and filters sets you select. Unfortunately, these websites, only provide a limited amount of general information.

Recently a new tool called **FluoroFinder (https://fluorofinder.com)** was developed for multi-color flow cytometry panel selection. It is a free tool designed to help you in your fluorochrome-antibody decision making process. It not only tells you which fluorochromes are available for the particular laser and filter set combinations on your institution's flow cytometers, but it will also tell you the catalog number and company that has the antibody-fluorochrome combination for a particular marker/ protein. It can also let you know how much spillover the fluorochrome will have into other detectors. The website is designed to reduce the amount of time spent making an antibody panel. With all this being said remember that no system is fool proof so once you have made a panel it is a good idea to double check it prior to purchasing any reagents.

#### How do you use FluoroFinder?

FluoroFinder is really easy to use. The WVU Flow Cytometry & Single Cell Core Facility's flow cytometers laser and filter configurations are already in the system. Right now they are offering a free T-shirt to everyone that registers. Below is an outline of the steps you need to do in order to generate a panel.

- 1. Go to the website-https://fluorofinder.com
- 2. Log in or register if not already a subscriber
- 3. Click on the green "Build/Enter Panel Now" button

#### Inside this Issue **New Flow Cytometry** 1 Tool Flow Cytometers in the 2 Facility Other Instrumentation 3 Available in the Facility 3 **New Users Guide** 3 **Fee Schedule** 4 Validation of Antibodies **Upcoming Holidays &** 4 **Events Facility Location:** 2160 HSCN Phone:304-293-6273 e-mail: flowcore@hsc.wvu.edu Hours of operation: 9:30 am to 5:00 pm, M-F After hours access for experienced users by prior approval from Kathy Brundage **Contact Kathy at:** kbrundage@hsc.wvu.edu

http://flowcore.hsc.wvu.edu

1

| <ul> <li>4. "Choose a Cytometer" page opens up         <ul> <li>A. Enter your institution—if you type "We" a drop down menu             opens. Select West Virginia University         </li> <li>B. The second box on the page will auto fill with "WVU Flow             Cytometer page opens. This page shows the lasers and filter set.             Cytometer" page opens. This page shows the lasers and filter set.             Citck "Continue"             . "Select Markers" page open. On this page you must list all the             reduction and the antibody comes from, isotype and             antibody clone name. Click "Continue"             . Select Markers" page open. On this page you must list all the             shows the available for each marker you entered on the             previous page             A. For each marker, select the fluorochrome you want the             antibody to be conjugated to             A. box opens with a list of antibodies specific for that             fluorochrome is selected, the detector for that             fluorochrome is selected fluorochrome. This box will also tell             you the catalog number, the clone name and price.             C. Select the antibody you want             box that shows you how much spectral overlap the             fluorochrome is selected fluorochrome results in a pop up             box that shows you how much spectral overlap the             fluorochrome and with the dret chores             . It is besit to select fluorochromes that have the least spectral             overlap with each other             Click "Continue" but he other fluorochromes             animilat also indicate the percent of the fluorochromes             animilat also indicate the percent of the fluorochromes             animilat also indicate the percent of the fluorochromes             animilat also indicate the percent of the fluorochromes             animilat also indicate the percent of the fluorochromes             animilat also indicate the percent of</li></ul></li></ul>                                                                                                    |                                                                       |                             |  |  |
|----------------------------------------------------------------------------------------------------|-----------------------------------------------------------------------|-----------------------------|--|--|
| <ul> <li>Enter your institution is pool type were a supprover a supprover the second box on the page will auto fill with "WVU Flow Cytometry Core"</li> <li>For the third box select the Cytometer you will be using D. Click "Continue"</li> <li>"Cytometer" page opens. This page shows the lasers, filters and suggested fluorochromes that work with each laser and filter set. Click "Continue"</li> <li>"Select Markers" page open. On this page you must list all the markers/proteins to be detected in the panel, he target specific for that Marker Show the available fluorochrome you want to fill-in include the host that the antibody comes from, isotype and antibody clone name. Click "Continue" when done.</li> <li>"Select Products" page opens. Here you will find a table that shows the available fluorochrome you want the antibody to be conjugated on the previous page</li> <li>A. For each marker, select the fluorochrome you want the antibody to be conjugated to the selected fluorochrome or you want the antibody you want.</li> <li>B. A box opens with a list of antibodies specific for that Marker sconjugated to the selected fluorochrome is selected, the detector for that fluorochrome is selected, the detector for that fluorochrome is selected fluorochromes that have the least specific Parameters: Forward Scatter, Side Scatter, simultaneous detection of up to fluorochrome has with other choices.</li> <li>I. It is besi to select fluorochromes that have the least specific Parameters: Call phenotyping Cell cycle analysis</li> <li>Cell phenotyping</li> <li>This box will also indicate the percent of the fluorochromes is envision spectral divertion were more about this resource. To schedule a free for inside expressing marker choose a fluorochromes</li> <li>This box will also indicate the percent of the fluorochromes is envision spectral towerlap with the other fluorochromes</li> <li>This box will also indicate the percent of the fluorochromes envision spectral divertion expression spect</li></ul>                                                                                                    |                                                                       | Flow Cytometers in          |  |  |
| <ul> <li>B. The second box on the page will auto fill with "WVU Flow Cytometry Core".</li> <li>B. The second box on the page will auto fill with "WVU Flow Cytometry Core".</li> <li>C. For the third box select the Cytometer you will be using D. Click "Continue"</li> <li>C. Cytometer" page opens. This page shows the laser and filter set. Click "Continue"</li> <li>Select Markers" page open. On this page you must list all the markers/proteins to be detected in the panel, the target species and antigen density. Additional boxes that you may want to fill-iniculate the host that the antibody comes from, Isotype an antibody clone name. Click "Continue" when done.</li> <li>Select Products" page opens. Here you will find a table that shows the available for each marker you entered on the previous page.</li> <li>A. For each marker, select the fluorochrome you want the antibody to be conjugated to the selected fluorochrome. This box will also tell you the catolog number, the clone name and price.</li> <li>C. Select the antibody you want.</li> <li>D. Once a fluorochrome is selected, the detector for that fluorochrome is grayed out and cannot be used with any other markers.</li> <li>E. Hovering over the selected fluorochrome results in a pop up box that shows you how much spectral overlap the fuorochromes that have the least spectral overlap with each other</li> <li>This box will also indicate the percent of the fluorochromes you have choses</li> <li>For low level expressing marker choose a fluorochromes you have choses</li> <li>For low level expressing marker chose a fluorochromes you have choses</li> <li>For low level expressing marker chose a fluorochrome is selected fluorochromes you have choses</li> <li>For low level expressing marker chose a fluorochromes is a floaton of up to the there of the earn or context fluorochrome is on the top fluorochromes is a floaton of up to the there or a floar between advertal is a high as possible and have choses</li> <li>For low level expressing marker chose a fluorochromes is a floaro</li></ul>                                                                                                    |                                                                       |                             |  |  |
| Cytometry Core" C. For the third box select the Cytometer you will be using D. Click "Continue" Cytometer page opens. This page shows the lasers, filters and S. "Select Markers" page open. On this page you <b>must</b> list all the markers/proteins to be detected in the panel, the target species and antigen density. Additional boxes that you may want to fil-in include the host that the antibody comes from, Isotype and antibody clore name. Click "Continue" when done. 7. "Select Products" page opens. Here you will find a table that shows the available fluorochrome conjugated antibody combinations available for each marker you entered on the shows the available fluorochrome you want the antibody to be conjugated to B. A box opens with a list of antibodies specific for that Marker conjugated to the selected fluorochrome results in a pop ub the catalog number, the clone name and price. C. Select the antibody you want. B. Hovering over the selected fluorochrome results in a pop ub box that shows you how much spectral overlap the fluorochrome is grayed out and cannot be used with any other anarkers. T. It is best to select fluorochrome results in a pop ub box that shows you how much spectral overlap the fluorochrome is selected fluorochrome results in a pop ub box that shows you how much spectral overlap the fluorochrome is sufficient the other fluorochromes is the detector of at the fluorochromes is a high as possible and has minimal spectral overlap with the other fluorochrome is which the percent detected is as high as possible and has minimal spectral overlap with the other fluorochrome is select fluorochrome is select on the online panel design tool now at www.fluorofinder.com or box that endine panel design tool now at www.fluorofinder.com or box that endine panel design tool now at www.fluorofinder.com or box that be and more about this resource. To schedule a free fis minutaneous detection of up to to the restrict fluorochrome is Reporting Exercise Start box the learn more about this resource. To schedule a free fis                                                                                                    |                                                                       |                             |  |  |
| <ul> <li>Detection Production of the optimized special production of the parater. Facility Staff</li> <li>Cytometer' page opens. This page shows the lasers, filters at Cilck "Continue"</li> <li>Select Markers' page open. On this page you must list all the markers/proteins to be detected in the panel, the target special and antigen density. Additional boxes that you may want to fill-include the host that the antibody come name. Cilck "Continue" when done.</li> <li>Select Products" page opens. Here you will find a table that shows the available fluorochrome conjugated antibody combinations available for each marker you entered on the antibody to be conjugated to the selected fluorochrome. You want the antibody to be conjugated to the selected fluorochrome you want the antibody to be conjugated to the selected fluorochrome results in a popu box that shows you how much spectral overlap the fluorochrome is grayed out and cannot be used with any other markers.</li> <li>E. Hovering over the selected fluorochrome results in a popu box that shows you how much spectral overlap the fluorochrome is selected, the detector for that fluorochrome is grayed out and cannot be used with any other markers.</li> <li>This box will also indicate the percent of the fluorochrome is selected fluorochrome results in a popu box that shows you how much spectral overlap the fluorochromes.</li> <li>This box will also indicate the percent of the fluorochromes in which the percent detected is as high as possible and has minimal spectral overlap with the other fluorochrome is selected fluorochromes is a fluorochrome in which the percent detected panel with the other fluorochrome is 263 mn OBIS LX and MCRS.</li> <li>Shot the window, your completed panel with the other fluorochromes is farmed to gray in the other fluorochrome is farmed to gray in the other fluorochrome is selected. Fluorochrome is as high as possible and has minimal spectral overlap with the other fluorochrome is farmed build another excel or as a</li></ul>                                                                                                    |                                                                       |                             |  |  |
| <ul> <li>5. "Cytometer" page opens. This page shows the lasers, filters and suggested fluorochromes that work with each laser and filter set. Click "Continue"</li> <li>6. "Select Markers" page open. On this page you must list all the markers/proteins to be detected in the panel, the target species and antigen density. Additional boxes that you may want to fill-in include thost that the antibody comes from, isotype an antibody clone name. Click "Continue" when done.</li> <li>7. "Select Products" page opens. Here you will find a table that shows the available for each marker you entered on the previous page</li> <li>A. For each marker, select the fluorochrome you want the antibody to be conjugated to the selected fluorochrome. This box will also tell you the catalog number, the clone name and price.</li> <li>C. Select the antibody you want.</li> <li>D. Once a fluorochrome is selected, the detector for that fluorochrome is selected fluorochrome results in a pop ub box that shows you how much spectral overlap the fluorochrome has with other choices.</li> <li>It is best to select fluorochrome shat have the least spectral overlap with each other</li> <li>This box will also indicate the percent of the fluorochromes is an inimal spectral overlap with the other fluorochromes is a fluorochrome is a single apossible and has minimal spectral overlap with the other fluorochromes is a fluorochrome is a fluorochrome is a fluorochrome is a fluorochrome is a fluorochrome is a shiph as possible and has minimal spectral overlap with the other fluorochrome is as and fig back and change the panel or build another</li> <li>For low level expressing marker choose a fluorochrome is 28 more allower by a back and change the panel or build another</li> <li>Cell cycle analysis</li> <li>Derection fluore at demore used with a other fluorochrome is a shiph as possible and has minimal spectral overlap with the other fluorochrome is a shiph as possible and has minimal spectral overlap with the other f</li></ul>                                                                                                    | C. For the third box select the Cytometer you will be using           | FACSAria Cell Sorter        |  |  |
| suggested fluorochromes that work with each laser and filter set.<br>Click "Continue"<br>6. "Select Markers' page open. On this page you must list all the<br>markers/proteins to be detected in the panel, the target species<br>and antigen density. Additional boxes that you may wunt to fill-in<br>include the host that the antibody comes from, isotype and<br>antibody clone name. Click "Continue" when done.<br>7. "Select Products" page open. Here you will find a table that<br>shows the available for each marker you entered on the<br>previous page<br>A. For each marker, select the fluorochrome you want the<br>antibody to be conjugated to<br>B. A box opens with a list of antibodies specific for that Marker<br>conjugated to the selected fluorochrome. This box will also tell<br>you the catalog number, the clone name and price.<br>C. Select the antibody you want.<br>D. Once a fluorochrome is garyed out and cannot be used with any other<br>markers.<br>E. Hovering over the selected fluorochrome results in a pop up<br>box that shows you how much spectral overlap with each other<br>overlap with each other<br>2. This box will also indicate the percent of the fluorochromes you<br>have chosen<br>F. Click "Continue" button when done<br>8. In the window, your completed panel will be shown. You can<br>mame it (saving the panel), print the panel or build another<br>click here to learn more about this resource. To schedule a fire of<br>minute, online training demonstration for your lab at your conveniences<br>tower as a pdf, go back and change the panel or build another<br>click here to learn more about this resource. To schedule a fire of<br>torouchromes as a pdf, go back and change the panel or build another<br>tower bowers to the following ULL<br><b>Contex or the solection for your lab at your conveniences</b> .<br>To log in and reserve a flow<br>bytometer, cfl. AutoMACS, MBD ar<br>matysis computer, phase point<br>your browser to the following ULL<br><b>Contex or the following ULL</b><br><b>Contex or the solection for your lab at your conveniences</b> .<br><b>Call Viability</b><br>Cell Cycle analysis                                                                                            |                                                                       | Operator: Facility Staff    |  |  |
| <ul> <li>Click "Continue"</li> <li>"Select Markers" page open. On this page you must list all the markers/proteins to be detected in the panel, the target species and antigen density. Additional boxes that you may want to fill-in include the host that the antibody comes from, isotype and antibody clone name. Click "Continue" when done.</li> <li>"Select Products" page opens. Here you will find a table that shows the available fluorochrome conjugated antibody combinations available for each marker you entered on the previous page.</li> <li>A. For each marker, select the fluorochrome you want the antibody to be conjugated to the selected fluorochrome. This box will also tell you the catalog number, the clone name and price.</li> <li>C. Select the antibody you want.</li> <li>D. Once a fluorochrome is selected fluorochrome results in a pop up box that shows you how much spectral overlap th fluorochrome is elected fluorochrome sha with other choices.</li> <li>It is best to select fluorochrome shat have the least spectral overlap with each other</li> <li>This box will also indicate the percent of the fluorochromes is ensistion spectral overlap with the other fluorochromes is a high as possible and has minimal spectral overlap with the other fluorochromes you have chosen</li> <li>For low level expressing marker choose a fluorochrome in which the percent detected at the detector shaw inimial spectral overlap with the other fluorochromes you have chosen</li> <li>In the window, your completed panel will be shown. You can name it (saving the panel), print the panel or build another</li> <li>Click "Continue" button when done</li> <li>In the window, your completed panel will be shown. You can name it (saving the panel), print the panel or build another clock "Continue" button when done setting the panel or build another clock there to learn more about this resource. To schedule a free 15 forward Scatter, Side Scatter, simultaneous detection of upto to excel or as a pdf. go back</li></ul>                                                                                                    |                                                                       | Lasers: 488 nm Sapphire(SS) |  |  |
| <ul> <li>Select Markers" page open. On this page you must list all the markers/proteins to be detected in the panel, the target species and antigen density. Additional boxes that you may want to fill-initianeous detection of up to antibody clone name. Click "Continue" when done.</li> <li>"Select Products" page opens. Here you will find a table that shows the available fluorochrome conjugated antibody combinations available fluorochrome conjugated antibody combinations available fluorochrome you want the antibody to be conjugated to the select the fluorochrome you want the antibody to be conjugated to the selected fluorochrome you want that fluorochrome is grayed out and cannot be used with any other markers.</li> <li>Cole a fluorochrome is selected, the detector for that fluorochrome is grayed out and cannot be used with any other markers.</li> <li>Hovering over the select fluorochrome results in a pop up box that shows you how much spectral overlap the fluorochrome is grayed out and cannot be used with any other markers.</li> <li>Hovering over the select fluorochrome results in a pop up box that shows you how much spectral overlap the fluorochrome is grayed out and cannot be used with any other markers.</li> <li>This box will also indicate the percent of the fluorochrome is grayed out and cannot be used with any other markers.</li> <li>This box will also indicate the percent of the fluorochrome is grayed out and cannot be used with any other markers.</li> <li>For low level expressing marker choose a fluorochrome is detection parameters: Click "Continue" button when done</li> <li>In the window, your completed panel will be shown. You can name it (saving the panel), print the panel, export the panel to excel or as a pdf, go back and change the panel or build another is (saving the panel), print the panel, export the panel to excel or as a pdf, go back and change the panel or build another is (saving the panel), print the panel, export the panel to excel or as a pdf, go back an</li></ul>                                                                                                    |                                                                       | 633 nm HeNe                 |  |  |
| <ul> <li>markers/proteins to be detected in the panel, the target species and antigen density. Additional boxes that you may want to fill-in include the host that the antibody comes from, Isotype and antibody clone name. Click "Continue" when done.</li> <li>"Select Products" page opens. Here you will find a table that shows the available for each marker you entered on the previous page (all phenotyping cell viability previous page)</li> <li>A. For each marker, select the fluorochrome you want the antibody to be conjugated to the selected fluorochrome. This box will also tell you the catalog number, the clone name and price.</li> <li>C. Select the antibody you want.</li> <li>D. Once a fluorochrome is selected, the detector for that fluorochrome is grayed out and cannot be used with any other markers.</li> <li>E. Hovering over the selected fluorochrome results in a pop up box that shows you how much spectral overlap with each other</li> <li>This box will also indicate the percent of the fluorochrome's emission spectra that will be detected at the detector is sension spectra that will be detected at the detector is which the percent detected is as high as possible and has minimal spectral overlap with the other fluorochrome's emission spectra that will be detected at the detector is the vell expressing marker choose a fluorochrome's emission spectra that will be detected at the detector is the vell expressing marker choose a fluorochrome's emission spectra that will be detected at the detector is the vell expressing marker choose a fluorochrome's users.</li> <li>F. Click "Continue" button when done</li> <li>B. In the window, your completed panel will be shown. You can name it (saving the panel), print the panel, export the panel to sal more about this resource. To schedule a free 15 minute, online training demonstration for your lab at your convenience.</li> <li>To log in and reserve a flow cytometer, Cf. AutoMACS, MSD or markers.</li> </ul>                                                                                                    |                                                                       | 407 nm Violet(SS)           |  |  |
| <ul> <li>and antigen density. Additional boxes that you may want to fill-in include the host that the antibody comes from, isotype and antibody clone name. Click "Continue" when done.</li> <li>7. "Select Products" page opens. Here you will find a table that shows the available fluorochrome conjugated antibody combinations available fluorochrome you want the antibody to be conjugated to the antibody expression and the selected fluorochrome you want the antibody to be conjugated to the selected fluorochrome. This box will also tell you the catalog number, the clone name and price.</li> <li>C. Select the antibody you want.</li> <li>D. Once a fluorochrome is selected, the detector for that fluorochrome is grayed out and cannot be used with any other markers.</li> <li>E. Hovering over the selected fluorochrome results in a pop up box that shows you how much spectral overlap the fluorochrome is grayed out and cannot be used with any other fluorochrome has with other choices.</li> <li>This box vill also indicate the percent of the fluorochrome's emission spectra that will be detected at the detector is minimal spectral overlap with the other fluorochromes you have chosen</li> <li>F. Click "Continue" button when done</li> <li>In the window, your completed panel will be shown. You can name it (saving the panel), print the panel, export the panel to save fluorochrome as apdf, go back and change the panel or build another</li> <li>Check out the online panel design tool now at www.fluorofinder.com or click here to learn more about this resource. To schedule a free 15 minutaneous detection of up to tatantamila pectral over lab with generation for your completed panel will be detected at the detector an mame it (saving the panel), print the panel, export the panel to suid another</li> <li>Check out the online panel design tool now at www.fluorofinder.com or click here to learn more about this resource. To schedule a free 15 minutaneous detection of up to tatantaneous detection of up to</li></ul>                                                                                                    |                                                                       | Detection Parameters:       |  |  |
| <ul> <li>include the host that the antibody comes from, isotype and antibody clone name. Click "Continue" when done.</li> <li>"Select Products" page opens. Here you will find a table that shows the available fluorochrome conjugated antibody combinations available for each marker you entered on the previous page</li> <li>A. For each marker, select the fluorochrome you want the antibody to be conjugated to</li> <li>B. A box opens with a list of antibodies specific for that Marker conjugated to the selected fluorochrome. This box will also tell you the catalog number, the clone name and price.</li> <li>C. Select the antibody you want.</li> <li>D. Once a fluorochrome is selected, the detector for that fluorochrome is grayed out and cannot be used with any other markers.</li> <li>E. Hovering over the selected fluorochrome results in a pop up box that shows you how much spectral overlap the each other</li> <li>This box will also indicate the percent of the fluorochrome's emission spectra that will be detected at the detector</li> <li>The box will also indicate the percent of the fluorochrome's emission spectra that will be detected at the detector</li> <li>This box will also indicate the percent of the fluorochrome's emission spectra that will be detected at the detector</li> <li>The learn more about this resource. To schedule a free 15 minutaeous detaction of up to texcel or as a pdf, go back and change the panel or build another</li> <li>Check out the online panel design tool now at www.fluorofinder.com or click here to learn more about this resource. To schedule a free 15 minutaeous detaction of up to ta fluorochromes at the detactor or toor toor to to ta fluorochromes.</li> <li>To log in and reserve a flow cytometer, Cf. AutoMACS, MSD or manysis computer, please point, please point, please point, please point, please point, please point, please point, please point, please point, please point, please point, please point, please point, please point, please point,</li></ul>                                                                                                    | · · · · ·                                                             |                             |  |  |
| <ul> <li>antibody clone name. Click "Continue" when done.</li> <li>"Select Products" page opens. Here you will find a table that shows the available florrochrome conjugated antibody combinations available for each marker you entered on the previous page</li> <li>A. For each marker, select the fluorochrome you want the antibody to be conjugated to antibodies specific for that Marker conjugated to the selected fluorochrome. This box will also tell you the catalog number, the clone name and price.</li> <li>C. Select the antibody you want.</li> <li>D. Once a fluorochrome is selected, the detector for that fluorochrome is grayed out and cannot be used with any other markers.</li> <li>Hovering over the selected fluorochrome results in a pop up box that shows you how much spectral overlap the fluorochrome has with other choices.</li> <li>It is best to select fluorochromes that have the least spectral overlap with each other</li> <li>This box will also indicate the percent of the fluorochromes in which the percent detected at the detector</li> <li>For low level expressing marker choose a fluorochrome in which the percent detected is as high as possible and has minimal spectral overlap with the other fluorochromes that have the least spectral overlap with each other</li> <li>For low level expressing marker choose a fluorochrome in which the percent detected is as high as possible and has minimal spectral overlap with the other fluorochromes you have chosen</li> <li>F. Click "Continue" button when done</li> <li>In the window, your completed panel will be shown. You cran name it (saving the panel), print the panel, export the panel to sole af fluorochrome is effection Parameters: Forward Scatter, Side Scatter, side Scatter, Side Scatter, Side Scatter, Side Scatter, Side Scatter, Side Scatter, Side Scatter, Side Scatter, Side Scatter, Side Scatter, Side Scatter, Side Scatter, Side Scatter, Side Scatter, Side Scatter, Side Scatter, Side Scatter, Side Scatter, Side Scatter, Sid</li></ul>                                                                                                    |                                                                       |                             |  |  |
| <ul> <li>7. "Select Products" page opens. Here you will find a table that shows the available fluorochrome conjugated antibody combinations available for each marker you entered on the previous page</li> <li>A. For each marker, select the fluorochrome you want the antibody to be conjugated to</li> <li>B. A box opens with a list of antibodies specific for that Marker conjugated to the selected fluorochrome. This box will also tell you the catalog number, the clone name and price.</li> <li>C. Select the antibody you want.</li> <li>D. Once a fluorochrome is selected, the detector for that fluorochrome is grayed out and cannot be used with any other markers.</li> <li>E. Hovering over the selected fluorochrome results in a pop up box that shows you how much spectral overlap the fluorochrome has with other choices.</li> <li>It is best to select fluorochromes that have the least spectral overlap with each other</li> <li>This box will also indicate the percent of the fluorochrome in which the percent detected at the detector</li> <li>For low level expressing marker choose a fluorochrome in which the percent detected is as high as possible and has minimal spectral overlap with the other fluorochromes you have chosen</li> <li>F. Click "Continue" button when done</li> <li>In the window, your completed panel will be shown. You can name it (saving the panel), print the panel, export the panel to excel or as a pdf, go back and change the panel or build another</li> <li>Check out the online panel design tool now at www.fluorofinder.com or click here to learn more about this resource. To schedule a free 15 minute, online training demonstration for your lab at your convenience.</li> <li>To log in and reserve a flow cytometer, C1, AutoMACS, MBO ramatysis computer, place MBO resource of the fluorochrome is spectral fluorofinder.com.</li> </ul>                                                                                                    |                                                                       |                             |  |  |
| Cell phenotyping<br>Combinations available for each marker you entered on the<br>previous page<br>A. For each marker, select the fluorochrome you want the<br>antibody to be conjugated to<br>B. A box opens with a list of antibodies specific for that Marker<br>conjugated to the selected fluorochrome. This box will also tell<br>you the catalog number, the clone name and price.<br>C. Select the antibody you want.<br>D. Once a fluorochrome is selected, the detector for that<br>fluorochrome is grayed out and cannot be used with any other<br>markers.<br>E. Hovering over the selected fluorochrome results in a pop up<br>box that shows you how much spectral overlap the<br>fluorochrome has with other choices.<br>1. It is best to select fluorochromes that have the least spectral<br>overlap with each other<br>2. This box will also indicate the percent of the fluorochrome is<br>minimal spectral overlap with the other fluorochromes you<br>have chosen<br>F. Click "Continue" button when done<br>8. In the window, your completed panel will be shown. You can<br>name it (saving the panel), print the panel, export the panel<br>click here to learn more about this resource. To schedule a free 156<br>forward Scatter, side Scatter,<br>simultaneous detection of up to<br>261 nm Sapphire (SS)<br>561 nm Sapphire (SS)<br>562 nm OEM |                                                                       |                             |  |  |
| Cell Viability<br>A. For each marker, select the fluorochrome you want the<br>antibody to be conjugated to<br>B. A box opens with a list of antibodies specific for that Marker<br>conjugated to the selected fluorochrome. This box will also tell<br>you the catalog number, the clone name and price.<br>C. Select the antibody you want.<br>D. Once a fluorochrome is selected, the detector for that<br>fluorochrome is grayed out and cannot be used with any other<br>markers.<br>E. Hovering over the selected fluorochrome results in a pop up<br>box that shows you how much spectral overlap the<br>fluorochrome has with other choices.<br>1. It is best to select fluorochromes that have the least spectral<br>overlap with each other<br>2. This box will also indicate the percent of the fluorochromes<br>emission spectra that will be detected at the detector<br>3. For low level expressing marker choose a fluorochrome in<br>which the percent detected is as high as possible and has<br>minimal spectral overlap with the other fluorochromes you<br>have choosen<br>F. Click "Continue" button when done<br>8. In the window, your completed panel will be shown. You can<br>name it (saving the panel), print the panel or build another<br>Check out the online panel design tool now at www.fluorofinder.com or<br>click here to learn more about this resource. To schedule a free 15<br>minute, online training demonstration for your lab at your convenience,<br>contact FluoroFinder at demorequest@fluorofinder.com.<br>To log in and reserve a flow<br>cytometer, C1, AutoMACS, MSD or<br>manysis computer, plases point<br>your browser to the following URL                                                                                                    |                                                                       |                             |  |  |
| <ul> <li>A. For each marker, select the fluorochrome you want the antibody to be conjugated to</li> <li>B. A box opens with a list of antibodies specific for that Marker conjugated to the selected fluorochrome. This box will also tell you the catalog number, the clone name and price.</li> <li>C. Select the antibody you want.</li> <li>D. Once a fluorochrome is selected, the detector for that fluorochrome is grayed out and cannot be used with any other markers.</li> <li>E. Hovering over the selected fluorochrome results in a pop up box that shows you how much spectral overlap the fluorochrome has with other choices.</li> <li>I. It is best to select fluorochromes that have the least spectral overlap with each other</li> <li>This box will also indicate the percent of the fluorochrome is variap with each other</li> <li>This box will also indicate the percent of the fluorochrome is which the percent detected is as high as possible and has minimal spectral overlap with the other fluorochromes you have chosen</li> <li>F. Click "Continue" button when done</li> <li>In the window, your completed panel will be shown. You can name it (saving the panel), print the panel, export the panel to learn More about this resource. To schedule a free 15 minute, online training demonstration for your lab at your convenience, contact FluoroFinder at demorequest@fluorofinder.com.</li> <li>To log in and resorve a flow cytometer, c1, AutoMACS, MBD or manysis computer, please point your browser to the following URL</li> </ul>                                                                                                    | •                                                                     |                             |  |  |
| <ul> <li>antibody to be conjugated to</li> <li>B. A box opens with a list of antibodies specific for that Marker conjugated to the selected fluorochrome. This box will also tell you the catalog number, the clone name and price.</li> <li>C. Select the antibody you want.</li> <li>D. Once a fluorochrome is selected, the detector for that fluorochrome is grayed out and cannot be used with any other markers.</li> <li>E. Hovering over the selected fluorochrome results in a pop up box that shows you how much spectral overlap the fluorochrome has with other choices.</li> <li>I. It is best to select fluorochromes that have the least spectral overlap with each other</li> <li>This box will also indicate the percent of the fluorochrome's emission spectra that will be detected at the detector</li> <li>For low level expressing marker choose a fluorochrome in which the percent detected is as high as possible and has minimal spectral overlap with the other fluorochromes you have chosen</li> <li>F. Click "Continue" button when done</li> <li>In the window, your completed panel will be shown. You can name it (saving the panel), print the panel, export the panel to excel or as a pdf, go back and change the panel or build another contact FluoroFinder at demorequest@fluorofinder.com.</li> <li>Toto lar more about this resource. To schedule a free 15 minute, online training demonstration for your lab at your convenience, contact FluoroFinder at demorequest@fluorofinder.com.</li> <li>Toto jn and reserve a flow eytometer, c1, AutoMACS, MSD or analysis computer, please point your browser to the following URL</li> </ul>                                                                                                    |                                                                       |                             |  |  |
| <ul> <li>B. A box opens with a list of antibodies specific for that Marker conjugated to the selected fluorochrome. This box will also tell you the catalog number, the clone name and price.</li> <li>C. Select the antibody you want.</li> <li>D. Once a fluorochrome is selected, the detector for that fluorochrome is grayed out and cannot be used with any other markers.</li> <li>E. Hovering over the selected fluorochrome results in a pop up box that shows you how much spectral overlap the fluorochrome has with other choices.</li> <li>1. It is best to select fluorochromes that have the least spectral overlap with each other</li> <li>2. This box will also indicate the percent of the fluorochromes in which the percent detected is as high as possible and has minimal spectral overlap with the other fluorochromes you have chosen</li> <li>F. Click "Continue" button when done</li> <li>8. In the window, your completed panel will be shown. You can name it (saving the panel), print the panel, export the panel to excel or as a pdf, go back and change the panel or build another</li> <li>Check out the online panel design tool now at www.fluorofinder.com or click here to learn more about this resource. To schedule a free 15 minute, online training demonstration for your lab at your convenience, contact FluoroFinder at demorequest@fluorofinder.com.</li> <li>Toig in and reserve a flow cytometer, c1, AutoMACS, MSD or analysis computer, please point your browser to the following URL</li> </ul>                                                                                                    | •                                                                     |                             |  |  |
| <ul> <li>conjugated to the selected fluorochrome. This box will also tell you the catalog number, the clone name and price.</li> <li>C. Select the antibody you want.</li> <li>D. Once a fluorochrome is selected, the detector for that fluorochrome is grayed out and cannot be used with any other markers.</li> <li>E. Hovering over the selected fluorochrome results in a pop up box that shows you how much spectral overlap the fluorochrome has with other choices.</li> <li>I. It is best to select fluorochromes that have the least spectral overlap with each other</li> <li>This box will also indicate the percent of the fluorochrome's emission spectra that will be detected at the detector</li> <li>For low level expressing marker choose a fluorochromes yo have chosen</li> <li>F. Click "Continue" button when done</li> <li>In the window, your completed panel will be shown. You can name it (saving the panel), print the panel, export the panel to excel or as a pdf, go back and change the panel or build another</li> <li>Check out the online panel design tool now at www.fluorofinder.com or click here to learn more about this resource. To schedule a free 15 minute, online training demonstration for your lab at your convenience, contact FluoroFinder at demorequest@fluorofinder.com.</li> <li>To log in and reserve a flow cytometer, 61, AutoMACS, MBD or analysis computer, please point your browser to the following URL</li> </ul>                                                                                                    |                                                                       |                             |  |  |
| <ul> <li>C. Select the antibody you want.</li> <li>D. Once a fluorochrome is selected, the detector for that fluorochrome is grayed out and cannot be used with any other markers.</li> <li>E. Hovering over the selected fluorochrome results in a pop up box that shows you how much spectral overlap the fluorochrome has with other choices.</li> <li>1. It is best to select fluorochromes that have the least spectral overlap with each other</li> <li>2. This box will also indicate the percent of the fluorochrome's emission spectra that will be detected at the detector is minimal spectral overlap with the other fluorochrome in which the percent detected is as high as possible and has minimal spectral overlap with the other fluorochromes you have chosen</li> <li>F. Click "Continue" button when done</li> <li>8. In the window, your completed panel will be shown. You can name it (saving the panel), print the panel, export the panel to excel or as a pdf, go back and change the panel or build another</li> <li>Check out the online panel design tool now at www.fluorofinder.com or click here to learn more about this resource. To schedule a free 15 minute, online training demonstration for your lab at your convenience, contact FluoroFinder at demorequest@fluorofinder.com.</li> <li>To log in and reserve a flow cytometer, 61, AutoMACS, MSD or analysis computer, plase point your browser to the following URL</li> </ul>                                                                                                    |                                                                       |                             |  |  |
| <ul> <li>D. Once a fluorochrome is selected, the detector for that fluorochrome is grayed out and cannot be used with any other markers.</li> <li>E. Hovering over the selected fluorochrome results in a pop up box that shows you how much spectral overlap the fluorochrome has with other choices.</li> <li>1. It is best to select fluorochromes that have the least spectral overlap with each other</li> <li>2. This box will also indicate the percent of the fluorochromes is an inimial spectral overlap with the other fluorochromes in which the percent detected is as high as possible and has minimal spectral overlap with the other fluorochromes you have chosen</li> <li>F. Click "Continue" button when done</li> <li>8. In the window, your completed panel will be shown. You can name it (saving the panel), print the panel, export the panel to excel or as a pdf, go back and change the panel or build another</li> <li>Check out the online panel design tool now at www.fluorofinder.com or click here to learn more about this resource. To schedule a free 15 minute, online training demonstration for your lab at your convenience, contact FluoroFinder at demorequest@fluorofinder.com.</li> <li>To log in and reserve a flow cytometer, C1, AutoMACS, MSD or analysis computer, please point your browser to the following URL</li> </ul>                                                                                                    |                                                                       |                             |  |  |
| fluorochrome is grayed out and cannot be used with any other<br>markers.<br>E. Hovering over the selected fluorochrome results in a pop up<br>box that shows you how much spectral overlap the<br>fluorochrome has with other choices.<br>1. It is best to select fluorochromes that have the least spectra<br>overlap with each other<br>2. This box will also indicate the percent of the fluorochrome's<br>emission spectra that will be detected at the detector<br>3. For low level expressing marker choose a fluorochromes you<br>have chosen<br>F. Click "Continue" button when done<br>8. In the window, your completed panel will be shown. You can<br>name it (saving the panel), print the panel, export the panel<br>excel or as a pdf, go back and change the panel or build another<br>Check out the online panel design tool now at www.fluorofinder.com or<br>click here to learn more about this resource. To schedule a free 15<br>minute, online training demonstration for your lab at your convenience,<br>contact FluoroFinder at demorequest@fluorofinder.com.<br>To log in and reserve a flow<br>cytometer, Cf, AutoMACS, MSD or<br>analysis computer, please point<br>your browser to the following URL<br>Core Ordering & Reporting Enterprise System                                                                                                    |                                                                       |                             |  |  |
| <ul> <li>markers.</li> <li>E. Hovering over the selected fluorochrome results in a pop up box that shows you how much spectral overlap the fluorochrome has with other choices.</li> <li>1. It is best to select fluorochromes that have the least spectral overlap with each other</li> <li>2. This box will also indicate the percent of the fluorochrome's emission spectra that will be detected at the detector</li> <li>3. For low level expressing marker choose a fluorochromes you have chosen</li> <li>F. Click "Continue" button when done</li> <li>8. In the window, your completed panel will be shown. You can name it (saving the panel), print the panel, export the panel to excel or as a pdf, go back and change the panel or build another</li> <li>Check out the online panel design tool now at www.fluorofinder.com or click here to learn more about this resource. To schedule a free 15 minute, online training demonstration for your lab at your convenience, C1, AutoMACS, MSD or analysis computer, please point your browser to the following URL</li> </ul>                                                                                                    | •                                                                     |                             |  |  |
| <ul> <li>E. Hovering over the selected fluorochrome results in a pop up box that shows you how much spectral overlap the fluorochrome has with other choices.</li> <li>1. It is best to select fluorochromes that have the least spectral overlap with each other</li> <li>2. This box will also indicate the percent of the fluorochrome's emission spectra that will be detected at the detector</li> <li>3. For low level expressing marker choose a fluorochrome in which the percent detected is as high as possible and has minimal spectral overlap with the other fluorochromes you have chosen</li> <li>F. Click "Continue" button when done</li> <li>8. In the window, your completed panel will be shown. You can name it (saving the panel), print the panel, export the panel to excel or as a pdf, go back and change the panel or build another</li> <li>Check out the online panel design tool now at www.fluorofinder.com or click here to learn more about this resource. To schedule a free 15 minute, online training demonstration for your lab at your convenience, contact FluoroFinder at demorequest@fluorofinder.com.</li> </ul>                                                                                                    |                                                                       |                             |  |  |
| box that shows you how much spectral overlap the<br>fluorochrome has with other choices.<br>1. It is best to select fluorochromes that have the least spectral<br>overlap with each other<br>2. This box will also indicate the percent of the fluorochrome's<br>emission spectra that will be detected at the detector<br>3. For low level expressing marker choose a fluorochrome in<br>which the percent detected is as high as possible and has<br>minimal spectral overlap with the other fluorochromes you<br>have chosen<br>F. Click "Continue" button when done<br>8. In the window, your completed panel will be shown. You can<br>name it (saving the panel), print the panel, export the panel to<br>excel or as a pdf, go back and change the panel or build another<br>Check out the online panel design tool now at www.fluorofinder.com or<br>click here to learn more about this resource. To schedule a free 15<br>minute, online training demonstration for your lab at your convenience,<br>contact FluoroFinder at demorequest@fluorofinder.com.<br>To log in and reserve a flow<br>cytometer, C1, AutoMACS, MSD or<br>analysis computer, please point<br>your browser to the following URL                                                                                                    |                                                                       |                             |  |  |
| fluorochrome has with other choices.  1. It is best to select fluorochromes that have the least spectral overlap with each other  2. This box will also indicate the percent of the fluorochrome's emission spectra that will be detected at the detector  3. For low level expressing marker choose a fluorochrome in which the percent detected is as high as possible and has minimal spectral overlap with the other fluorochromes you have chosen  F. Click "Continue" button when done  8. In the window, your completed panel will be shown. You can name it (saving the panel), print the panel, export the panel to excel or as a pdf, go back and change the panel or build another click here to learn more about this resource. To schedule a free 15 minute, online training demonstration for your lab at your convenience, contact FluoroFinder at demorequest@fluorofinder.com.  To log in and reserve a flow cytometer, C1, AutoMACS, MSD or analysis computer, please point your browser to the following URL                                                                                                    | •                                                                     |                             |  |  |
| <ul> <li>overlap with each other</li> <li>2. This box will also indicate the percent of the fluorochrome's emission spectra that will be detected at the detector</li> <li>3. For low level expressing marker choose a fluorochrome in which the percent detected is as high as possible and has minimal spectral overlap with the other fluorochromes you have chosen</li> <li>F. Click "Continue" button when done</li> <li>8. In the window, your completed panel will be shown. You can name it (saving the panel), print the panel, export the panel to excel or as a pdf, go back and change the panel or build another</li> <li>Check out the online panel design tool now at www.fluorofinder.com or click here to learn more about this resource. To schedule a free 15 minute, online training demonstration for your lab at your convenience, contact FluoroFinder at demorequest@fluorofinder.com.</li> <li>To log in and reserve a flow cytometer, C1, AutoMACS, MSD or analysis computer, please point your browser to the following URL</li> </ul>                                                                                                    | · · · · ·                                                             |                             |  |  |
| <ul> <li>overlap with each other</li> <li>2. This box will also indicate the percent of the fluorochrome's emission spectra that will be detected at the detector</li> <li>3. For low level expressing marker choose a fluorochrome in which the percent detected is as high as possible and has minimal spectral overlap with the other fluorochromes you have chosen</li> <li>F. Click "Continue" button when done</li> <li>8. In the window, your completed panel will be shown. You can name it (saving the panel), print the panel, export the panel to excel or as a pdf, go back and change the panel or build another</li> <li>Check out the online panel design tool now at www.fluorofinder.com or click here to learn more about this resource. To schedule a free 15 minute, online training demonstration for your lab at your convenience, contact FluoroFinder at demorequest@fluorofinder.com.</li> <li>To log in and reserve a flow cytometer, C1, AutoMACS, MSD or analysis computer, please point your browser to the following URL</li> </ul>                                                                                                    |                                                                       | Applications:               |  |  |
| <ul> <li>2. This box will also indicate the percent of the fluorochrome's emission spectra that will be detected at the detector</li> <li>3. For low level expressing marker choose a fluorochrome in which the percent detected is as high as possible and has minimal spectral overlap with the other fluorochromes you have chosen</li> <li>F. Click "Continue" button when done</li> <li>8. In the window, your completed panel will be shown. You can name it (saving the panel), print the panel, export the panel to excel or as a pdf, go back and change the panel or build another</li> <li>Check out the online panel design tool now at www.fluorofinder.com or click here to learn more about this resource. To schedule a free 15 minute, online training demonstration for your lab at your convenience, contact FluoroFinder at demorequest@fluorofinder.com.</li> <li>To log in and reserve a flow cytometer, C1, AutoMACS, MSD or analysis computer, please point your browser to the following URL</li> </ul>                                                                                                    | I                                                                     | Cell phenotyping            |  |  |
| <ul> <li>3. For low level expressing marker choose a fluorochrome in which the percent detected is as high as possible and has minimal spectral overlap with the other fluorochromes you have chosen</li> <li>F. Click "Continue" button when done</li> <li>8. In the window, your completed panel will be shown. You can name it (saving the panel), print the panel, export the panel to excel or as a pdf, go back and change the panel or build another</li> <li>Check out the online panel design tool now at www.fluorofinder.com or click here to learn more about this resource. To schedule a free 15 minute, online training demonstration for your lab at your convenience, contact FluoroFinder at demorequest@fluorofinder.com.</li> <li>To log in and reserve a flow cytometer, C1, AutoMACS, MSD or analysis computer, please point your browser to the following URL</li> </ul>                                                                                                    |                                                                       |                             |  |  |
| which the percent detected is as high as possible and has<br>minimal spectral overlap with the other fluorochromes you<br>have chosen<br>F. Click "Continue" button when done<br>8. In the window, your completed panel will be shown. You can<br>name it (saving the panel), print the panel, export the panel to<br>excel or as a pdf, go back and change the panel or build another<br>Check out the online panel design tool now at www.fluorofinder.com or<br>click here to learn more about this resource. To schedule a free 15<br>minute, online training demonstration for your lab at your convenience,<br>contact FluoroFinder at demorequest@fluorofinder.com.<br>To log in and reserve a flow<br>cytometer, C1, AutoMACS, MSD or<br>analysis computer, please point<br>your browser to the following URL                                                                                                    |                                                                       |                             |  |  |
| minimal spectral overlap with the other fluorochromes you<br>have chosen<br>F. Click "Continue" button when done<br>8. In the window, your completed panel will be shown. You can<br>name it (saving the panel), print the panel, export the panel to<br>excel or as a pdf, go back and change the panel or build another<br>Check out the online panel design tool now at www.fluorofinder.com or<br>click here to learn more about this resource. To schedule a free 15<br>minute, online training demonstration for your lab at your convenience,<br>contact FluoroFinder at demorequest@fluorofinder.com.<br>To log in and reserve a flow<br>cytometer, C1, AutoMACS, MSD or<br>analysis computer, please point<br>your browser to the following URL                                                                                                    |                                                                       |                             |  |  |
| have chosen<br>F. Click "Continue" button when done<br>8. In the window, your completed panel will be shown. You can<br>name it (saving the panel), print the panel, export the panel to<br>excel or as a pdf, go back and change the panel or build another<br>Check out the online panel design tool now at www.fluorofinder.com or<br>click here to learn more about this resource. To schedule a free 15<br>minute, online training demonstration for your lab at your convenience,<br>contact FluoroFinder at demorequest@fluorofinder.com.<br>To log in and reserve a flow<br>cytometer, C1, AutoMACS, MSD or<br>analysis computer, please point<br>your browser to the following URL                                                                                                    |                                                                       |                             |  |  |
| <ul> <li>F. Click "Continue button when done"</li> <li>8. In the window, your completed panel will be shown. You can name it (saving the panel), print the panel, export the panel to excel or as a pdf, go back and change the panel or build another</li> <li>Check out the online panel design tool now at www.fluorofinder.com or click here to learn more about this resource. To schedule a free 15 minute, online training demonstration for your lab at your convenience, contact FluoroFinder at demorequest@fluorofinder.com.</li> <li>To log in and reserve a flow cytometer, C1, AutoMACS, MSD or analysis computer, please point your browser to the following URL</li> </ul>                                                                                                    | · · · ·                                                               |                             |  |  |
| <ul> <li>8. In the window, your completed panel will be shown. You can name it (saving the panel), print the panel, export the panel to excel or as a pdf, go back and change the panel or build another</li> <li>Check out the online panel design tool now at www.fluorofinder.com or click here to learn more about this resource. To schedule a free 15 minute, online training demonstration for your lab at your convenience, contact FluoroFinder at demorequest@fluorofinder.com.</li> <li>To log in and reserve a flow cytometer, C1, AutoMACS, MSD or analysis computer, please point your browser to the following URL</li> </ul>                                                                                                    |                                                                       |                             |  |  |
| indifie the (country the panel), print the panel, expert the panel to panel to excel or as a pdf, go back and change the panel or build another       561 nm Sapphire (SS)         Check out the online panel design tool now at www.fluorofinder.com or click here to learn more about this resource. To schedule a free 15 minute, online training demonstration for your lab at your convenience, contact FluoroFinder at demorequest@fluorofinder.com.       Detection Parameters:         Forward Scatter, Side Scatter, simultaneous detection of up to 12 fluorochromes         Applications:       Cell phenotyping         cytometer, C1, AutoMACS, MSD or analysis computer, please point your browser to the following URL       Core Ordering & Reporting Enterprise System                                                                                                    |                                                                       |                             |  |  |
| Check out the online panel design tool now at www.fluorofinder.com or<br>click here to learn more about this resource. To schedule a free 15<br>minute, online training demonstration for your lab at your convenience,<br>contact FluoroFinder at demorequest@fluorofinder.com.<br>To log in and reserve a flow<br>cytometer, C1, AutoMACS, MSD or<br>analysis computer, please point<br>your browser to the following URL                                                                                                    |                                                                       |                             |  |  |
| Check out the online panel design tool now at www.fluorofinder.com or<br>click here to learn more about this resource. To schedule a free 15<br>minute, online training demonstration for your lab at your convenience,<br>contact FluoroFinder at demorequest@fluorofinder.com.<br>To log in and reserve a flow<br>cytometer, C1, AutoMACS, MSD or<br>analysis computer, please point<br>your browser to the following URL                                                                                                    | excel of as a pul, go back and change the panel of build another      |                             |  |  |
| click here to learn more about this resource. To schedule a free 15<br>minute, online training demonstration for your lab at your convenience,<br>contact FluoroFinder at demorequest@fluorofinder.com.<br>To log in and reserve a flow<br>cytometer, C1, AutoMACS, MSD or<br>analysis computer, please point<br>your browser to the following URL<br>Core Ordering & Reporting Enterprise System<br>Little for the following URL<br>Core Ordering & Reporting Enterprise System                                                                                                    | Check out the online panel design tool now at www.fluorofinder.com.or |                             |  |  |
| minute, online training demonstration for your lab at your convenience,<br>contact FluoroFinder at demorequest@fluorofinder.com.<br>To log in and reserve a flow<br>cytometer, C1, AutoMACS, MSD or<br>analysis computer, please point<br>your browser to the following URL<br>Core Ordering & Reporting Enterprise System<br>Life of the octater, once octater, once octater, o                                                                                                    |                                                                       |                             |  |  |
| contact FluoroFinder at demorequest@fluorofinder.com.  To log in and reserve a flow cytometer, C1, AutoMACS, MSD or analysis computer, please point your browser to the following URL  Line (Core Ordering & Reporting Enterprise System  Line (Core Ordering & Reporting Enterprise System  Line (Core Ordering & Repor                                                                                                    |                                                                       |                             |  |  |
| To log in and reserve a flow<br>cytometer, C1, AutoMACS, MSD or<br>analysis computer, please point<br>your browser to the following URL Core Ordering & Reporting Enterprise System Cell Phenotyping<br>Cell Viability<br>Cell Cycle analysis                                                                                                    |                                                                       |                             |  |  |
| cytometer, C1, AutoMACS, MSD or<br>analysis computer, please point<br>your browser to the following URL<br>Core Ordening & Reporting Enterprise System<br>Cell Viability<br>Cell Cycle analysis                                                                                                    | To log in and reserve a flow                                          | Applications:               |  |  |
| analysis computer, please point<br>your browser to the following URL Core Ordering & Reporting Enterprise System Cell Viability<br>Cell Cycle analysis                                                                                                    |                                                                       | Cell phenotyping            |  |  |
|                                                                                                    | analysis computer, please point                                       |                             |  |  |
| https://cores-wvu.mis.vanderbilt.edu/login.cfm FISH, FRET, SPA                                                                                                    | ,                                                                     | Cell Cycle analysis         |  |  |
|                                                                                                    | https://cores-wvu.mis.vanderbilt.edu/login.cfm                        | FISH, FRET, SPA             |  |  |

# **Other Instrumentation in this facility**

#### AutoMACS Magnetic

**Bead separator** 

Operator: User

Application:

single marker (extracellular) sorting depletion sorting

#### gentleMACS Octo Dissociator with Heaters

Operator: User

Application:

Dissociation of tissues into single cell suspension for culture or flow cytometry assays

Homogenizes tissues for downstream molecular biology applications

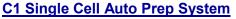

Operator: User or Staff

#### Application:

Uses microfluidics, to separate cells into individual compartments, isolate RNA from the single cells, and generate cDNA for down stream genomic applications.

Downstream applications:

RNA seq

DNA seq

PCR

Format: 96 or 384 chambers per chip

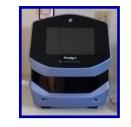

#### MSD Multi-Array Platform Operator: User Applications: Detection of cytokines, cell signaling proteins Multiplexed assay design (1-10 analytes/plate) Detection range: 1 – 10,000 pg/ml

Sample volumes:

25 μl or less

Assay Time: 4—6 hours depending on

analytes being detected

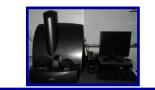

#### Update: Sorting co-Pay to continue through June 2016

The HSC Research Office is generously providing the facility with a limited amount of funds to subsidize/co-pay users' sorting costs.

From now through June 2016, the cost of sorting for a WVU researcher is \$15/hour.

## Fee Schedule (2015-2016 )

|                 | User Operated<br>Analyzer | Facility<br>Operated<br>Analyzer | FACSAria<br>Sorting | AutoMACS | MSD Sector<br>Imager<br>2400 | User<br>Operated<br>C1 | Facility<br>Operated<br>C1 | gentleMACS<br>Octo<br>Dissociator |
|-----------------|---------------------------|----------------------------------|---------------------|----------|------------------------------|------------------------|----------------------------|-----------------------------------|
| WVU User        | \$33/h                    | \$50/h                           | \$74/h              | \$14/use | \$10/use                     | No Cost                | No Cost                    | \$10/sample                       |
| Non-WVU<br>User | \$49.50/h                 | \$75/h                           | \$111/h             | \$21/use | \$15/use                     | \$75/plate             | \$225/plate                | \$15/sample                       |

#### New User Guide

Hands-on training for FACSCaliber, LSRFortessa and C1 Single Cell Auto Prep System is **mandatory** for all new users and must be scheduled by consultation with facility director.

Sorting as well as data acquisition on FACSAria is by facility staff only.

Training will initiate with user's first experiment. Due to the complexity of the instruments and software, facility staff will fully assist with the acquisition of the first dataset and will continue with additional assistance on a "needs" basis until users are comfortable operating the instrument on their own.

#### Validation of Antibodies

As many of you are aware, NIH is now requiring "Authentication of Key Biological and/or Chemical Resources" as part of all grant applications. One of these key biological resources that needs to be validated are the antibodies we all use in our experiments. Relying on a company's validation is not acceptable. So the big question in the research community is how best to validate an antibody in your lab. An article entitled 'Exercises for Your Abs' published Feb 1, 2016 in The Scientist **Magazine** discussed this issue. In the article, David Rimm, professor of pathology at Yale University discusses a few highlights from a paper he published in Biotechniques (47:197-209, **2010)** that describes a detailed algorithm to verify antibodies. One of his recommendations is a high signal to noise ratio. For Western blots he recommends that the antibody should only detect a nice distinct band with few extra bands. For immunohistochemistry the antibody should only label tissues in which the protein resides. For immunofluorescence the antibody should identify the part of the cell where the protein is known to be located and it should not bind a negative control. Ideally and when possible, a second antibody should be used with similar results. Several antibody companies are also getting involved in validating the antibodies they sell. Proteintech is using RNA interference to test all 12,000 plus in there catalog. Abcam is doing the same and their CEO indicated that several of their antibodies failed the test and they are no longer being sold. Finally, it is important to share your findings.

If you go to our website (http://flowcore.hsc.wvu.edu/) under the Useful Links tab you will find a list of antibody websites where you can post your findings as well as find reviews of antibodies tested by others.

| Upcoming Holidays & Events |                                                          |                 |  |  |
|----------------------------|----------------------------------------------------------|-----------------|--|--|
| May 10, 2016               | Election Day Holiday                                     | Facility Closed |  |  |
| May 30, 2016               | Memorial Day                                             | Facility Closed |  |  |
| June 8—17, 2016            | 016 Kathy out of the Lab Facility open but no sperformed |                 |  |  |

#### Note to users:

# Please acknowledge the WVU Flow Cytometry Core Facility when reporting your flow cytometry data, using the appropriate phrase(s):

**FACSAria users**: Flow Cytometry experiments were performed in the West Virginia University Flow Cytometry & Single Cell Core Facility, which is supported by the National Institutes of Health equipment grant number RR020866 and the Institutional Development Award (IDeA) from the National Institute of General Medical Sciences of the National Institutes of Health under grant numbers P30GM103488 (CoBRE) and P20GM103434 (INBRE).

**LSRFortessa users**: Flow Cytometry experiments were performed in the West Virginia University Flow Cytometry & Single Cell Core Facility, which is supported by the National Institutes of Health equipment grant number S10OD016165 and the Institutional Development Award (IDeA) from the National Institute of General Medical Sciences of the National Institutes of Health under grant numbers P30GM103488 (CoBRE) and P20GM103434 (INBRE).

<u>C1 System users</u>: Experiments were performed in the West Virginia University Flow Cytometry & Single Cell Core Facility, which is supported by the Institutional Development Award (IDeA) from the National Institute of General Medical Sciences of the National Institutes of Health under grant numbers U54GM104942 (CTR), P30GM103488 (CoBRE) and P20GM103434 (INBRE).